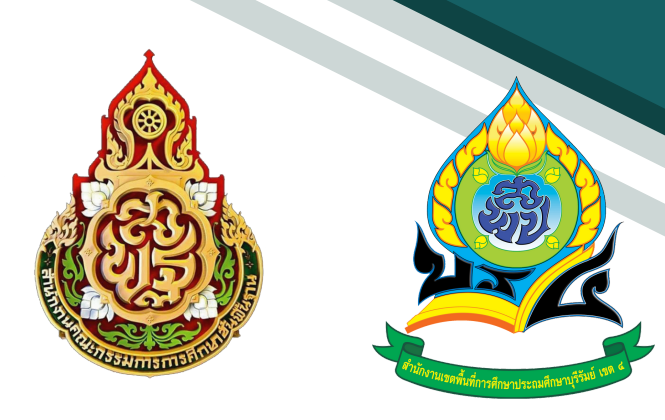

# **คู่มื คู่ อ ระบบสำ นักงานอิเล็กทรอนิกส์ สำ หรับ รั ผู้อำ นวยการโรงเรีย รี น**

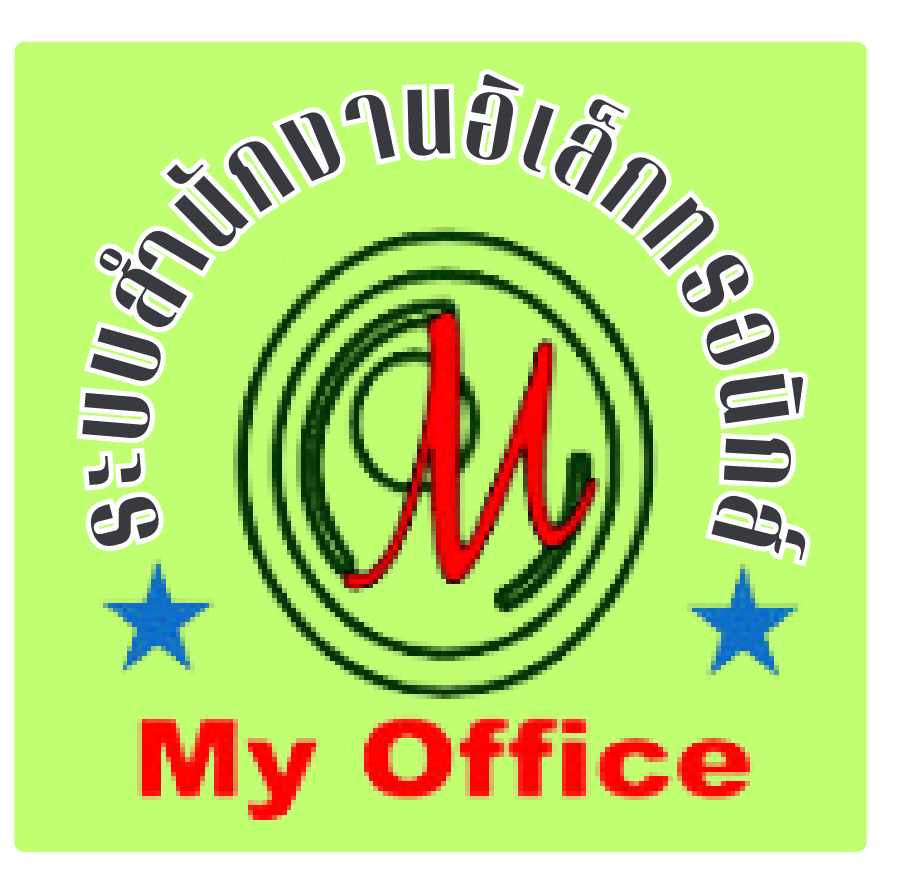

**สำ นักงานเขตพที่การศึกษาประถมศึกษาบุรีรัรีมรั ย์ เขต 4 สำ นักงานคณะกรรมการการศึกษาขั้นพื้นฐาน กระทรวงศึกษาธิกธิ าร**

# สารบัญ

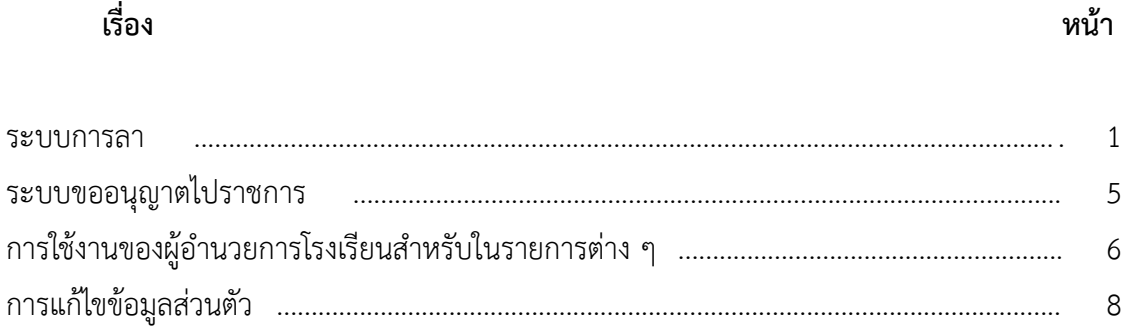

 $8<sup>8</sup>$ 

**คู่มือระบบส ำนักงำนอิเลกทรอนิกส์ ส ำหรับผู้บริหำรโรงเรียน**

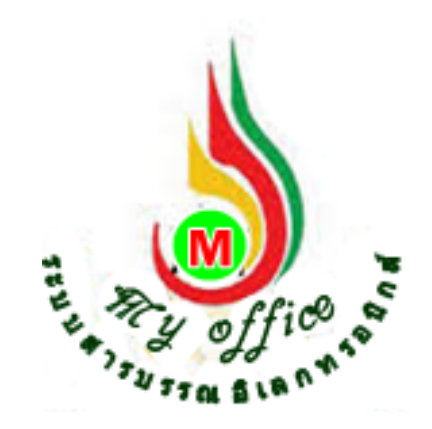

ลิขสิทธิ์ นายทวีรัตน์ เทพนะ [taweerath2008@hotmail.com](mailto:taweerath2008@hotmail.com) 0878373794

### **ระบบวันลำ**

**1..เข้ำระบบ โดยกรอกชื่อผู้ใช้ รหัสผ่ำน และรหัสสุ่ม**

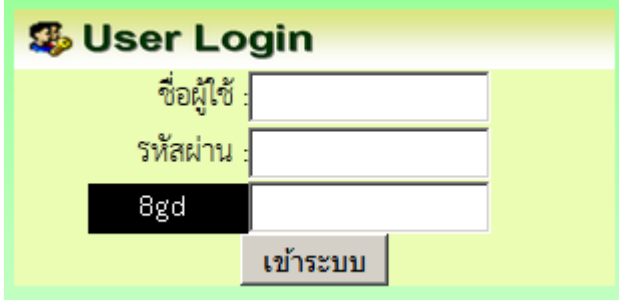

## **2.เมื่อเข้ำระบบแล้ว คลิกเมนู เขียนขออนุญำตลำ**

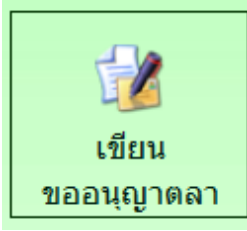

**3.ปรำกฏหน้ำต่ำง ด ำเนินกำรตำมรำยกำรที่ต้องกำร พร้อมมีสถิติวันลำแสดงให้ทรำบผลกำรลำ คลิกรำยกำรลำที่ต้องกำร**

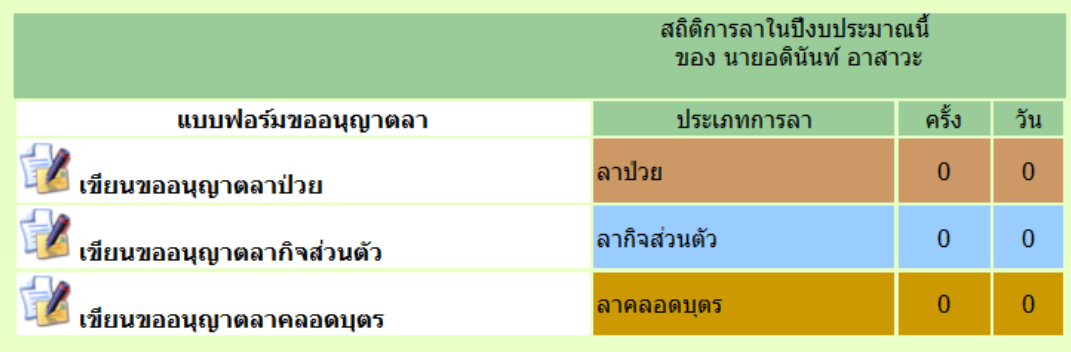

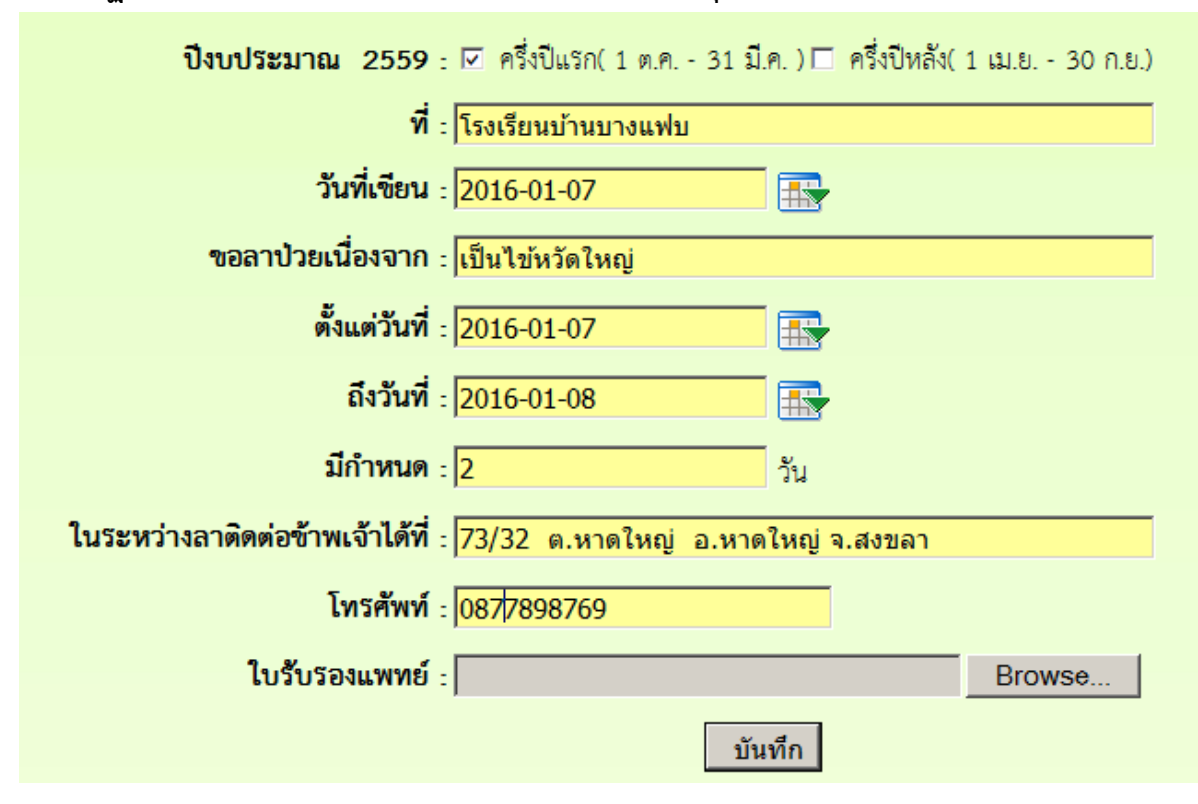

**4.ปรำกฏแบบฟอร์มกำรลำ กรอกรำยละเอียดกำรลำให้ครบทุกช่อง และ คลิกบันทึก**

#### **5.ปรำกฏรำยกำรกำรลำ คลิกด ำเนินกำรต่อ**

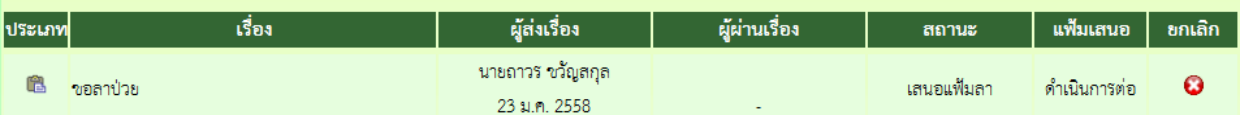

ี<mark>หมายเหตุ</mark> 1. การกรอกข้อมูลวันลา ถ้าการลาคล่อมวันหยุดให้เลือกวันที่คล่อม แต่จำนวนวันไม่ ้นับวันหยุดทำการ ให้ใส่จำนวนวันที่ตามวันทำการ

 **2. กรณีถ้ำกรอกข้อมูลผิดให้คลิกยกเลิก แล้วด ำเนินกำรใหม่**

**6.ปรำกฏหน้ำต่ำง แสดงรำยละเอียดกำรลำ ตรวจสอบข้อควำม** 

**กรณีที่ 1 เลือกวันที่ ผิด หรือ ลงจ ำนวนวันผิด ให้ท ำกำรแก้ไข แล้วคลิกน ำส่งเจ้ำหน้ำที่วันลำ เลือกชื่อเจ้ำหน้ำที่แล้วคลิก บันทึก**

**กรณีที่ 2 ถ้ำรำยกำรลำถูกต้องทั้งหมด คลิกน ำส่งเจ้ำหน้ำที่วันลำ เลือกชื่อเจ้ำหน้ำที่ แล้วคลิก**

**บันทึก**

 **ทั้งสองกรณีเรื่องเมื่อบันทึกแล้วจะไหลเวียนต่อไปยังห้องเจ้ำหน้ำที่วันลำ**

<u>ความเห็นผู้บังคับบัญชา</u>

⊠นำส่งเจ้าหน้าที่วันลา

◉ นางสาวนริศรา อันจร

บันทึกเสนอ

**7.กำรตรวจสอบติดตำมแฟ้มกำรลำ เมื่อเสนอไปแล้ว ให้คลิกที่เมนูแฟ้มบันทึกกำรลำ**

**โต** รายงานระดับโรงเรียน

- ▶ แฟ้นส่งหนังสือถึงเขต
- แพ้มรับหนังสือจากเขต
- แฟ้มรับหนังสือเวียน
- แพ้มส่งหนังสือถึงโรงเรียน
- แฟ้มรับหนังสือจากโรงเรียน
- แฟ้มนันทึกการลา
- แฟ้มสถิติการลา
- แพ้มไปราชการ
- ▶ สถิติไปราชการ

**8.เมื่อคลิกแฟ้มตรวจสอบกำร สำมำรถตรวจสอบได้ว่ำแฟ้มด ำเนินกำรไปถึงไหนแล้ว โดยดูที่สถำนะ ถ้ำสถำนะ มีค ำว่ำ เจ้ำหน้ำที่วันลำ แสดงว่ำ แฟ้มเสนออยู่ที่เจ้ำหน้ำที่วันลำ**

## **มีค ำว่ำ เสนอผู้บริหำร แสดงว่ำหนังสือ อยู่ที่ ผอ.เขต**

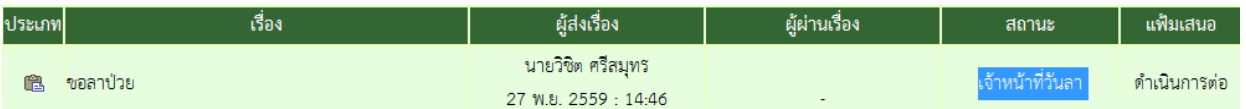

# **9.ถ้ำเรื่องมีกำรอนุญำต แล้ว เรื่องจะกลับมำที่ เจ้ำของเรื่อง คลิกรับแฟ้มกำรลำ**

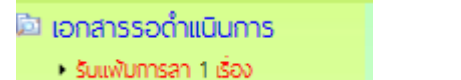

# **10, คลิกจัดเก็บ ใบลำก็จะถูกจัดเก็บในแฟ้มบันทึกกำรลำ**

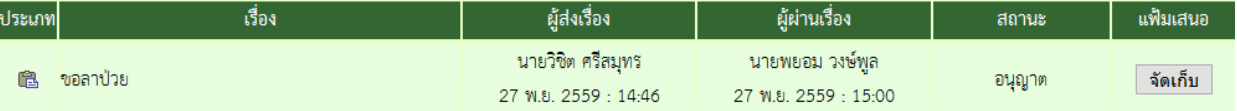

# **ระบบขออนุญำตไปรำชกำร**

- **1. เมื่อเข้ำระบบ myoffice**
- **2. คลิกเมนูเขียนขออนุมัติไปรำชกำร**

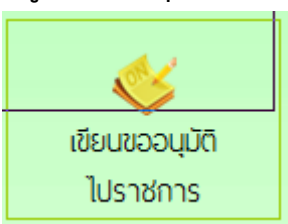

**3. ปรำกฏฟอร์มกำรเขียน กรอกรำยละเอียดต่ำงๆให้ครบทุกช่อง แล้วคลิกบันทึก**

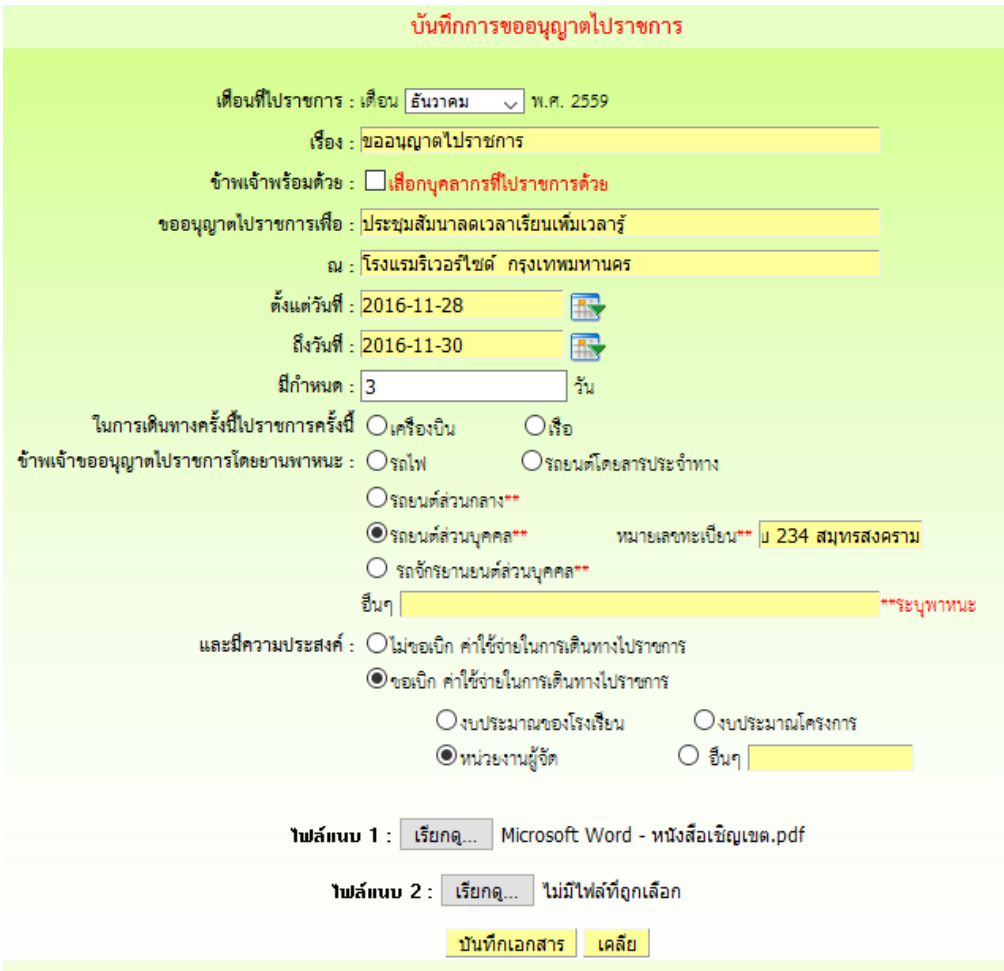

**4. ปรำกฏรำยกำรขออนุญำตไปรำชกำร คลิกเสนอแฟ้ม**

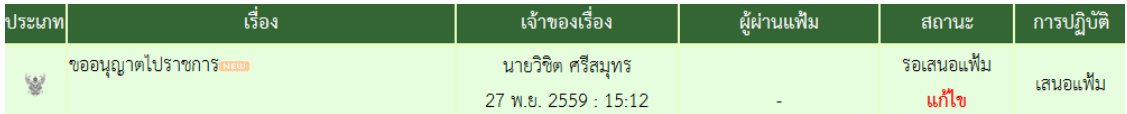

**5. ปรำกฏหน้ำต่ำงน ำส่งเจ้ำหน้ำที่ คลิกเลือกชื่อเจ้ำหน้ำที่ คลิกบันทึกเอกสำร**

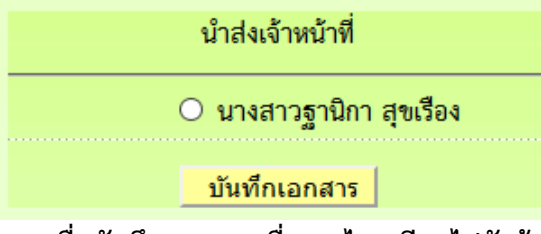

6. เมื่อบันทึกเอกสาร เรื่องจะไหลเวียนไปยังห้องเจ้าหน้ารับคำร้องของเขตพื้นที่การศึกษา ผู้เขียนคำ **ขอสำมำรถติดตำมแฟ้มได้ โดยคลิกเมนู แฟ้มไปรำชกำร**

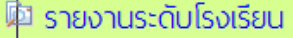

- แพ้มส่งหนังสือถึงเขต
- แพ้มรับหนังสือจากเขต
- แฟ้มรับหนังสือเวียน
- แพ้มล่งหนังสือถึงโรงเรียน
- แพ้มรับหนังสือจากโรงเรียน
- แพ้มบันทึกการลา
- แพ้มสถิติการลา
- แพ้มไปราชการ
- ▶ สถิติไปราชการ
- 7. ปรากฏหน้าต่างรายการขออนุญาตไปราชการ ที่สถานะหมายถึงเอกสารคำขอว่าอยู่ที่ใคร

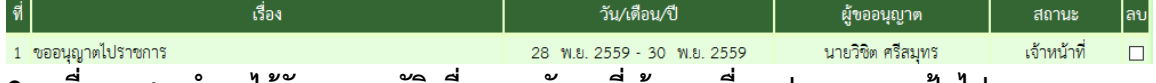

**8. เมื่อเอกสำรค ำขอได้รับกำรอนุมัติ เรื่องจะกลับมำที่เจ้ำของเรื่อง ปรำกฏเมนูแฟ้มไปรำชกำรทำง ว้ำยมือ(อักษรสีแดง)**

#### @ เอกสารรอดำแนินการ

- แพ้มขอไปราชการ 1 เรื่อง
- **9. คลิกแฟ้มขอไปรำชกำร ปรำกฏรำยกำร ถ้ำอนุมัติให้คลิกจัดเก็บ เอกสำรจะจัดเก็บในแฟ้มไป**

#### **รำชกำร**

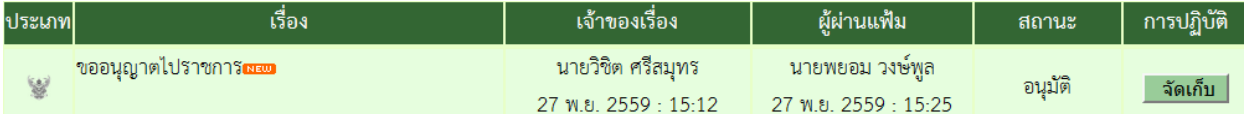

**กำรใช้งำนของผู้อ ำนวยกำรโรงเรียนส ำหรับในรำยกำรต่ำงๆ**

**ผู้อ ำนวยกำรโรงเรียน สำมำรถตรวจสอบหนังสือต่ำงๆได้ โดยคลิกดูตำมเมนูรำยกำรหนังสือต่ำงๆ 1. มนูด้ำนซ้ำยมือ เอกสำรรอด ำเนินกำร**

ี่ เมนูที่ 1 หนังสือราชการ หมายถึง หนังสือที่ส่งจากเขตพื้นที่การศึกษาถึงโรงเรียน จะแสดงจำนวน **หนังสือให้เห็น ถ้ำธุรกำรยังไม่ลงทะเบียนรับ**

**เมนูที่ 2 หนังสือเวียน เป็นหนังสือที่ส่งเวียนจำกเชตพื้นที่ ประเภทหนังสือที่ไม่มีเลขที่เอกสำร เช่น กำรทวงงำนโรงเรียน** 

**เมนูที่ 3 หนังสือจำก ร.ร. เป็นเมนูหนังสือที่ส่งจำกโรงเรียนด้วยกัน**

**2. เมนูด้ำนขวำมือเป็นเมนู แฟ้มรำยงำนระดับโรงเรียน ประกอบด้วย**

**1.ฟ้มส่งหนังสือถึงเขต เป็นเมนูดูรำยกำรหนังสือที่ส่งจำกโรงเรียนไปถึงเขตฯ**

**2.แฟ้มรับหนังสือจำกเขต เป็นเมนูเก็บหนังสือรำชกำรจำกเขตฯที่ลงทะเบียนจัดเก็บแล้ว**

**3.แฟ้มรับหนังสือ เป็นเมนูหนังสือเวียนที่บุคลำกรเขตฯส่งให้โรงเรียนที่มีกำรลงทะเบียนจัดเก็บแล้ว**

**4.แฟ้มส่งหนังสือถึงโรงเรียน เป็นเมนูที่จัดเก็บเอกสำรหนังสือส่งของโรงเรียนที่ส่งไปให้โรงเรียนใน สังกัดเดียวกัน**

**5.แฟ้มรับหนังสือจำกโรงเรียน เป็นเมนูจัดเก็บหนังสือที่โรงเรียนต่ำงๆส่งถึงและธุรกำรลงทะเบียนรับ แล้ว**

**6.แฟ้มบันทึกกำรลำ เป็นเมนูที่จัดเก็บเอกสำรกำรลำที่ผ่ำนกำรอนุญำตและใช้ในกำรติดตำมเอกสำร กำรลำที่ก ำลังยื่นเสนอ**

**7.แฟ้มสถิติกำรลำ เป็นเมนูจัดเก็บสถิติกำรลำ**

**8.แฟ้มไปรำชกำร เป็นเมนูที่จัดเก็บเอกสำรกำรไปรำชกำรที่ผ่ำนกำรอนุมัติแล้ว และ ใช้ในกำรติดตำม** แฟ้มการไปราชการที่กำลังเส**นอ** 

**9.แฟ้มสถิติกำรไปรำชกำร เป็นเมนูที่จัดเก็บสถิติกำรลำของบุคลำกรในโรงเรียนทุกคน**

**กำรแก้ไขข้อมูลส่วนตัว**

#### **กรณีต้องกำรเปลี่ยน PASSWORD หรือ ย้ำยสถำนที่ท ำงำน**

**1.เมื่อเข้ำระบบแล้ว ให้คลิก เมนู แก้ไขข้อมูลส่วนตัว**

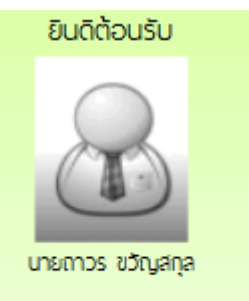

แก้ไขข้อมูลสวนตัว

2.ปรากฏหน้าต่างฟอร์มข้อมูล่วนตัว สามารถเปลี่ยนรหัสผ่าน หรือ ย้ายโรงเรียนที่ได้รับย้ายไปดำรง **ต ำแหน่งได้ ตำมสภำพที่เป็นปัจจุบัน แล้วคลิกแก้ไขข้อมูล**

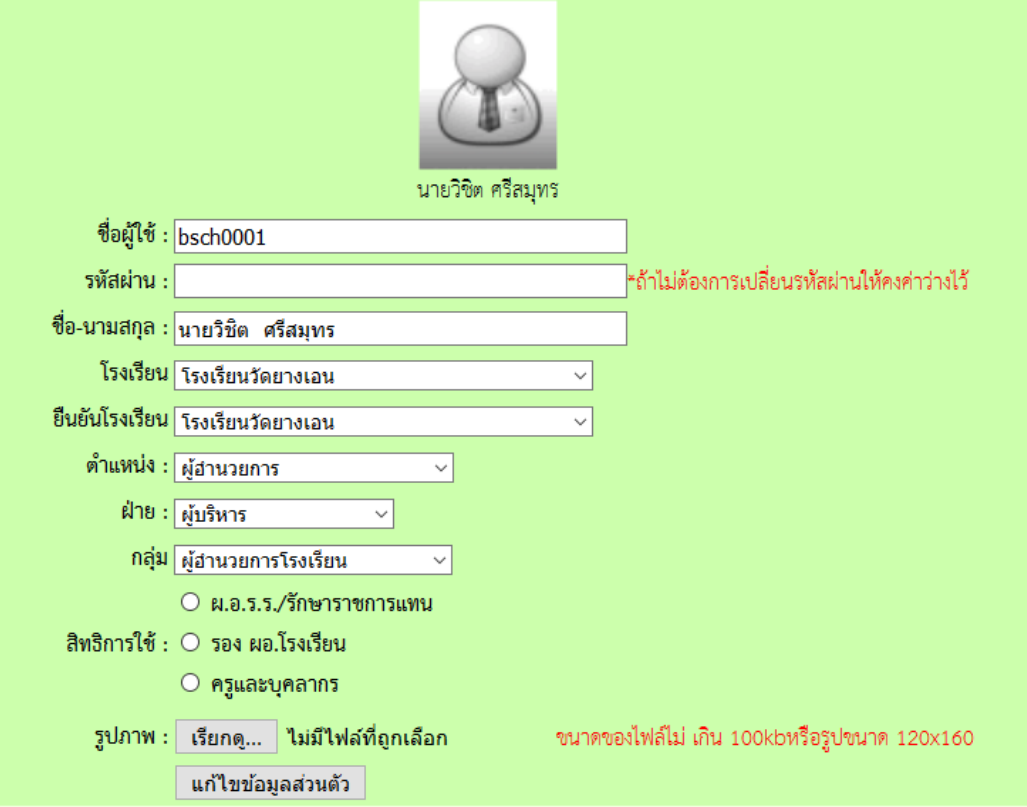

**สำ นักงานเขตพที่การศึกษาประถมศึกษาบุรีรัรีมรั ย์ เขต 4 สำ นักงานคณะกรรมการการศึกษาขั้นพื้นฐาน กระทรวงศึกษาธิกธิ าร**